## **PCOM DMR Activation Expiration Date**

Reference Guide

PIEE Administration

User / Role Management

Search by Role

**Inactive Roles** 

This demonstration is to show a Level 2 GAM how to add an Expiration date to a user with the GPC Data Mining Reviewer Role that needs to be activated.

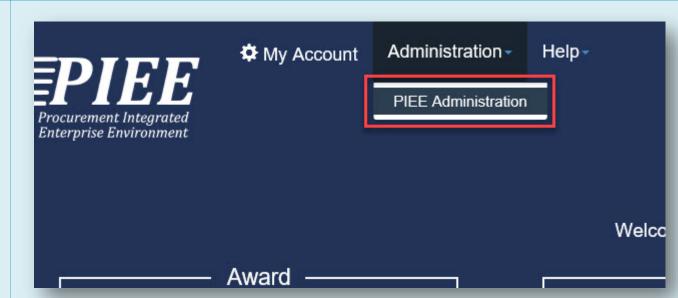

Log into PIEE as a Level 2 GAM

Open the PIEE Administration Console under the Administration tab once logged into the PIEE Suite.

Only Level 2 GAMs in the span of control of the user may activate them.

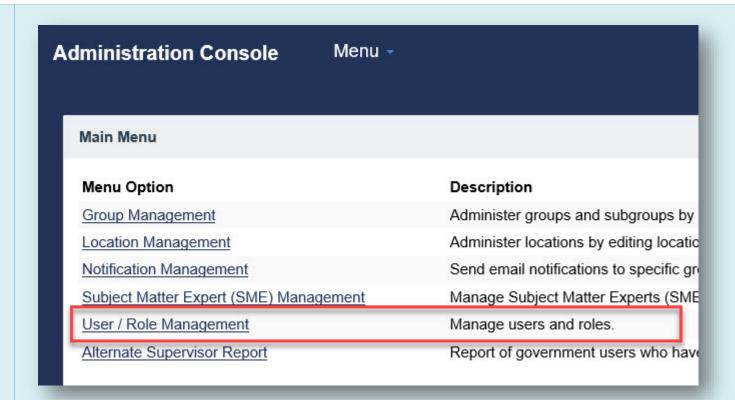

Once the Administration Console is open click the link for User / Role Management to search for the user with the GPC Data Mining Reviewer Role that needs to be activated.

## User / Role Managemen t Search

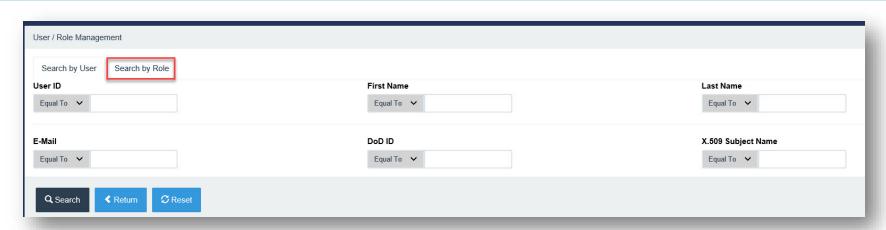

If the User's information is known a GAM may search for them by their information. Otherwise click the Search by Role tab to search for all users with the role that needs to be activated.

Search Criteria available under Search by User Tab:

- User ID
- First Name
- Last Name
- Email
- DoD ID
- x.509 Subject Name

## Each field has the modifiers:

- Equal to
- Contains
- Starts With
- Ends With

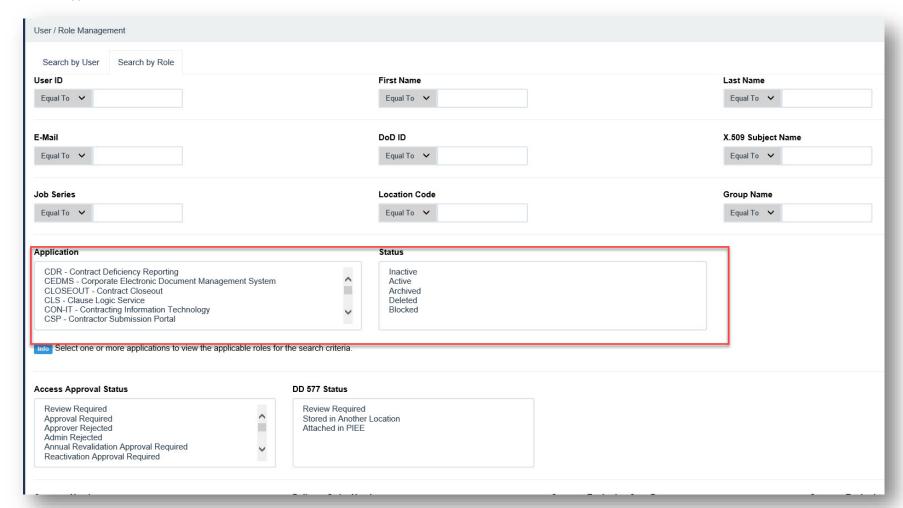

The same fields will still be available under the Search by Role tab, but now more fields will be available as search criteria.

Search Criteria available under Search by User Tab:

- User ID
- First Name
- Last Name
- Email
- DoD ID
- x.509 Subject Name
- Job Series
- Location Code
- Group Name
- Application
- Role
- Status
- Access Approval Status
- DD 577 Status
- Contract Number
- Delivery Order Number
- Contract Expiration Start Date
- Contract Expiration End Date

## Each field has the modifiers:

- Equal to
- Contains
- Starts With
- Ends With

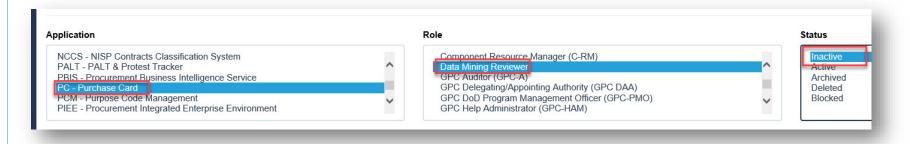

Searching by Application PC – Purchase Card will populate a new Role section. Select Data Mining Reviewer role and the Inactive status.

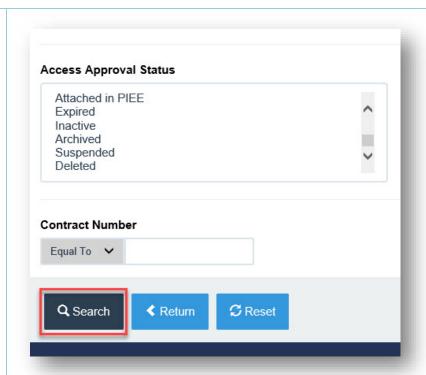

Once the role and status have been selected clicking the Search button will return a Role Search Results screen.

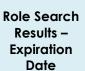

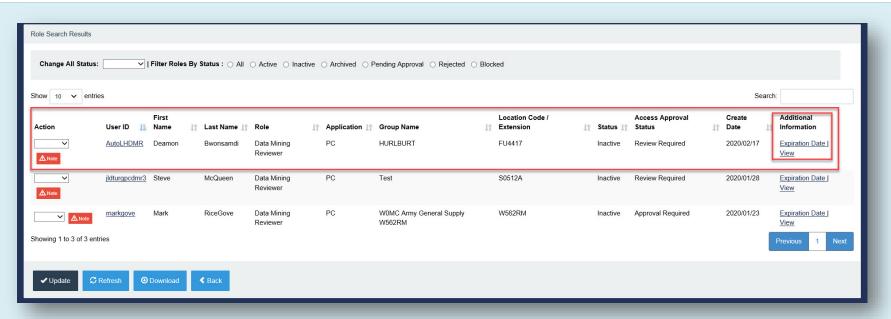

On the Role Search Results screen all roles matching the search criteria will be displayed. If the search is done by Search by Role tab the GAM is able to active the role for the User without opening the User's Profile. Otherwise if the search is done by the Search by User tab the GAM will be required to open the User's Profile to active the role.

For the Data Mining Reviewer role an Expiration Date Link will be available under the Additional Information column. Clicking this link will pop up an Expiration Date Modal.

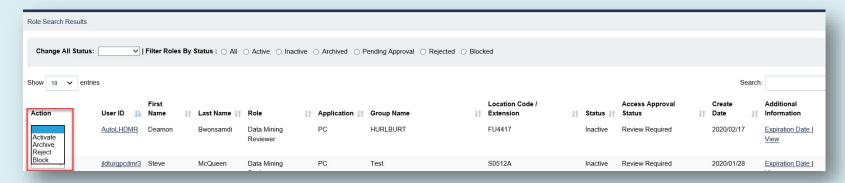

Action may be taken on a user by changing the dropdown under the Action column, the options are as follows:

- Activate
- Archive
- Reject
- Block

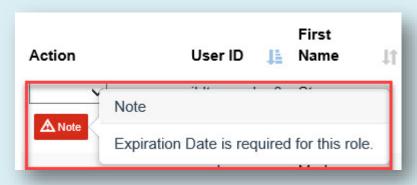

If there is any other action required by the GAM a Note icon will be displayed. Hovering the mouse icon over the Note will display the additional information required.

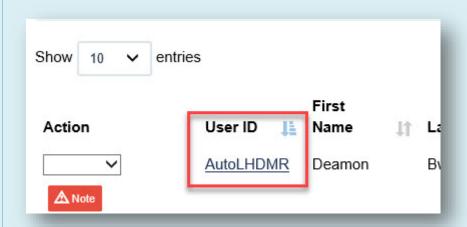

The GAM may click the User ID link under the User ID column for any user. Clicking the User ID link will open the Profile for that user.

Click the User ID link to open the profile for the User that needs a role activated.

User Roles – Adding an Expiration Date for the Data Mining Reviewer Role

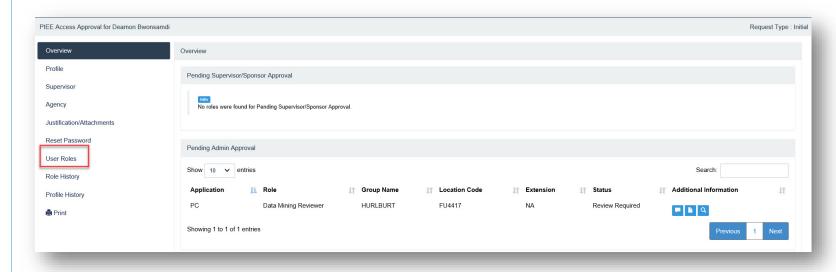

An overview of the User's Profile will be displayed. Clicking the User roles tab on the left will take the GAM to the User's Roles.

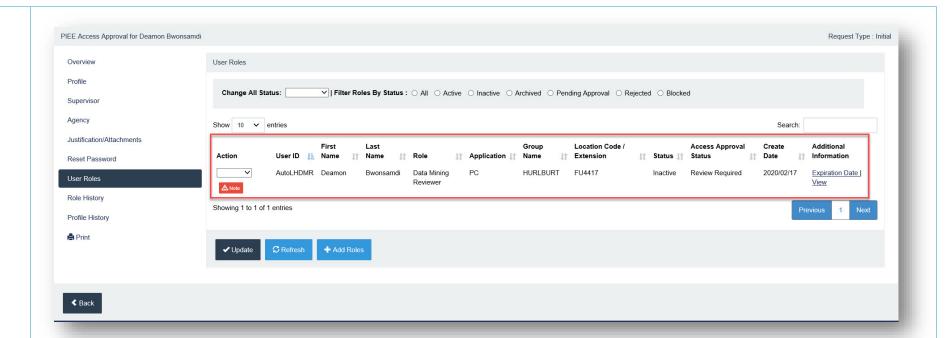

All registered roles for the User will be displayed. The Expiration Date link will be available under the Additional Information tab, this field is mandatory for role activation. The Expiration Date field may be updated at a later date if it needs to be extended. If the date expires the User will lose access to PCOM but the role will not be deactivated. Emails will be sent to the User and the GAM to take action 14, 10, 7-1, and 0 days in advance of the role losing access.

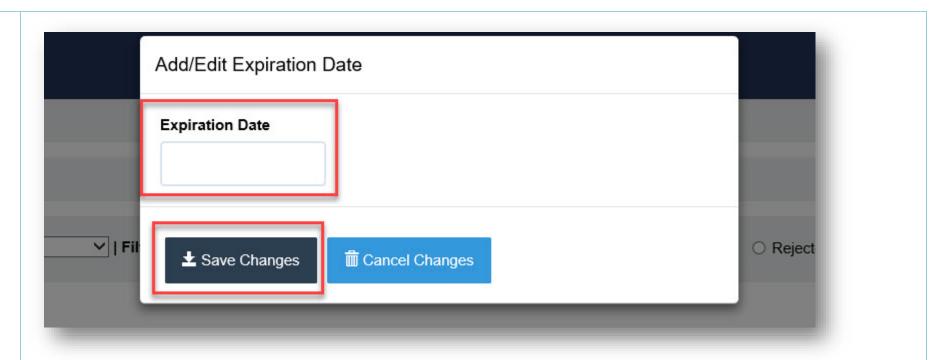

The Expiration Date will popup a calendar to select a date or the date may be typed in. Click the Save Changes button to save the date to the User's Role.

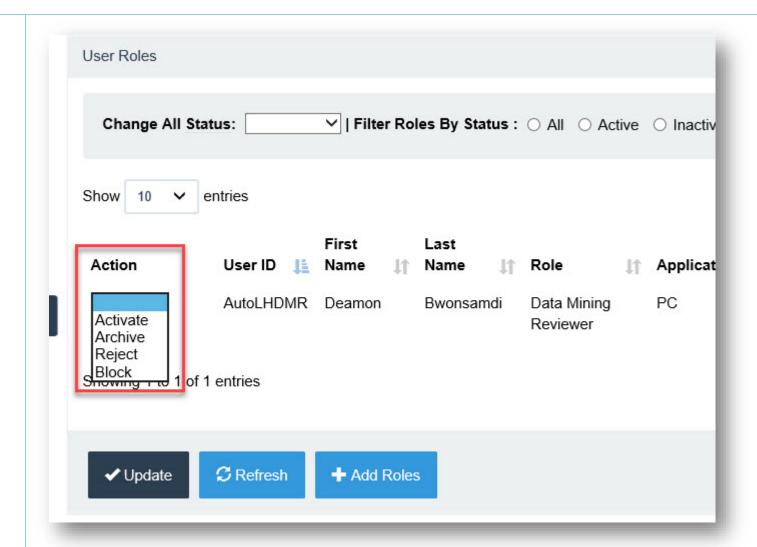

After the Expiration Date has been added select the Activate option from the Action column dropdown.

The dropdown options are as follows:

- Activate
- Archive
- Reject
- Block

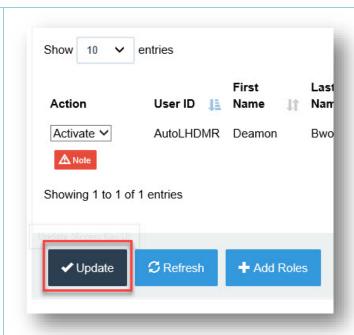

After updating the role for the User click the Update button to continue.

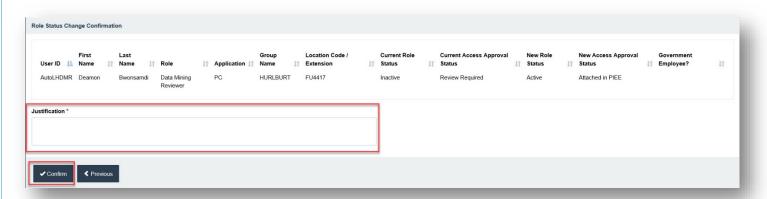

A Role Status Change Confirmation screen will be displayed with the User's role information. Justifications are mandatory before clicking the Confirm button.

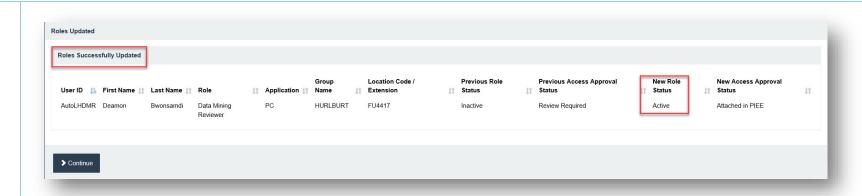

After the GAM has added Justifications for the role status change and clicked the Confirm button a Roles Successfully Updated screen will be displayed with the New Role Statuses displayed in a column. The Data Mining Reviewer Role is now active for the User.